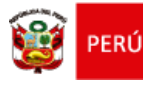

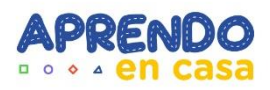

**PROTOCOLO PARA EL REGISTRO DE PARTICIPACIÓN DEL ESTUDIANTE EN APRENDO EN CASA**

# **MÓDULO DIRECTOR**

#### **Estimad@ DIRECTOR(a),**

Sea bienvenido al Sistema de Información y comunicación – SIIC01. Con la finalidad de ayudarle en el envío de accesos a los docentes para que puedan accrder al registro de participación del estudiante en aprendo en casa

> **Equipo de Tecnologías de la Información Área de Planificación y Presupuesto UGEL01**

#### **SIGA LOS SIGUIENTES PASOS:**

#### **INGRESAR AL SISTEMA:**

Primero ingresa a la página de la UGEL01: **<https://www.ugel01.gob.pe/>**

Busque y haga clic en **PORTAFOLIO (1)** (En la parte superior de la página)

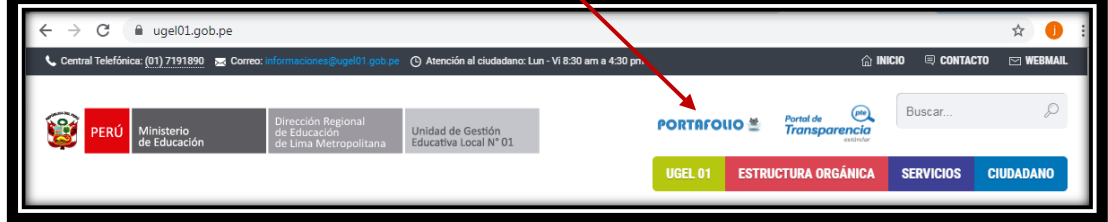

Luego haga clic en el icono **SIIC01 (2)**

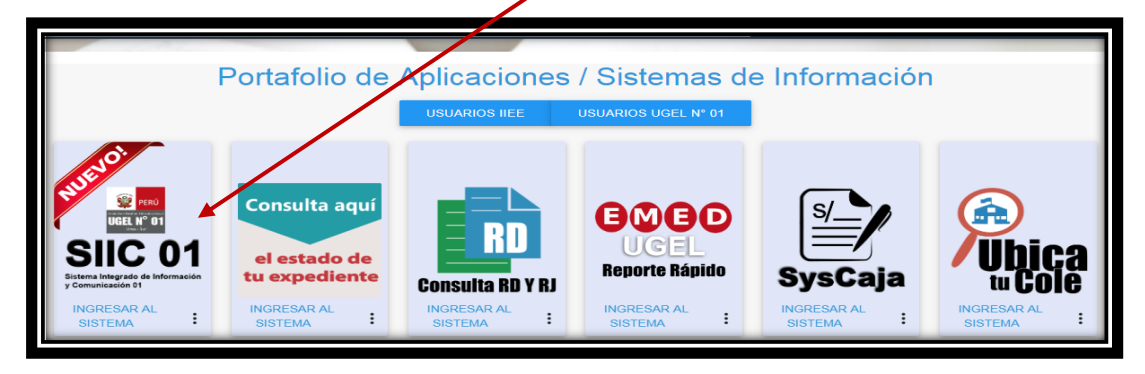

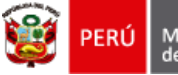

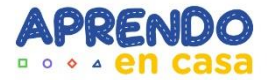

Para ingresar al sistema, en la ventana de acceso registre el Número de su DNI en USUARIO y en CLAVE su clave de acceso, luego haga clic en **INGRESAR.** 

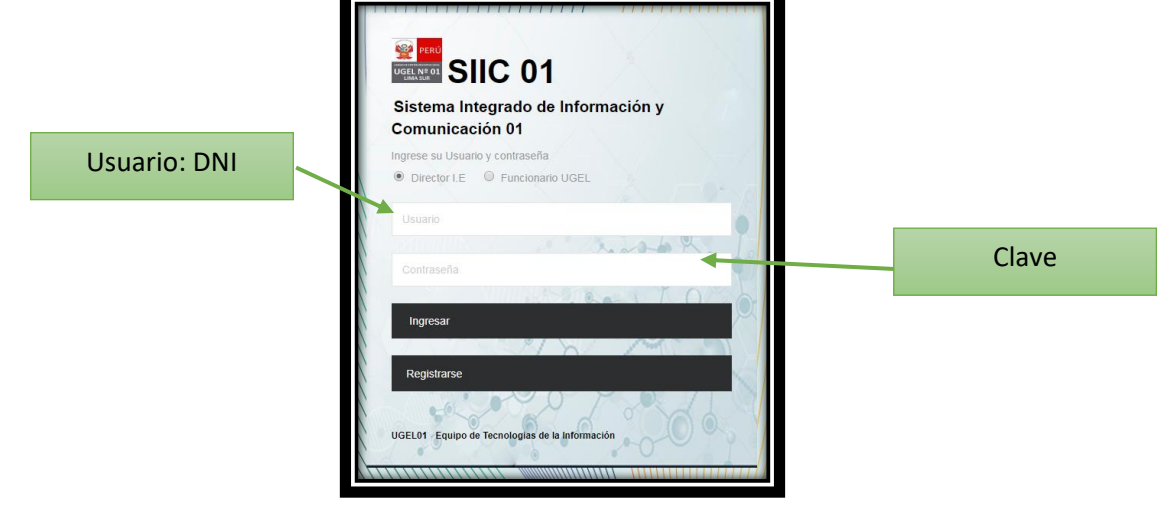

**ACTIVACIÓN O REACTIVACION DE CLAVE DE ACCESO AL SIIC01**

**Si no puede acceder al SIIC01** con su usuario de Director haga clic en el botón "**Olvidé mi contraseña**".

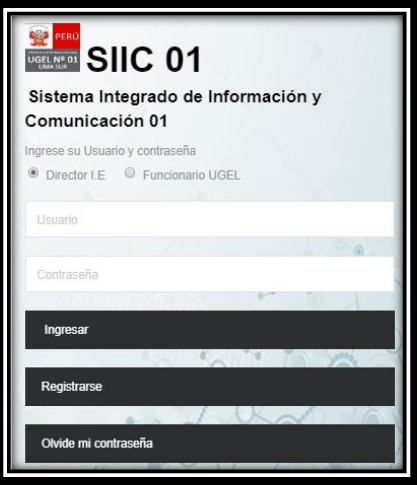

Luego digite su número de DNI y presione el botón **"Restablecer clave".**

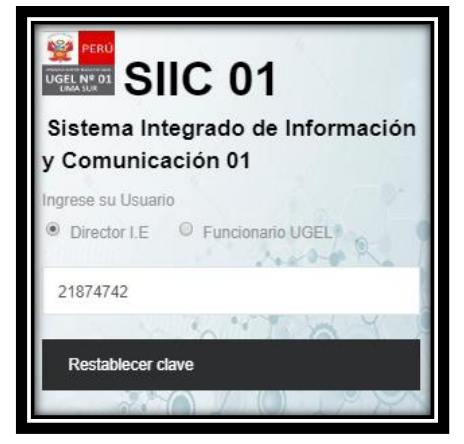

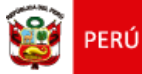

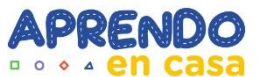

Se le enviará un enlace a su correo, para que pueda restablecer su clave de acceso, debe presionar el botón **Restablecer clave de acceso**.

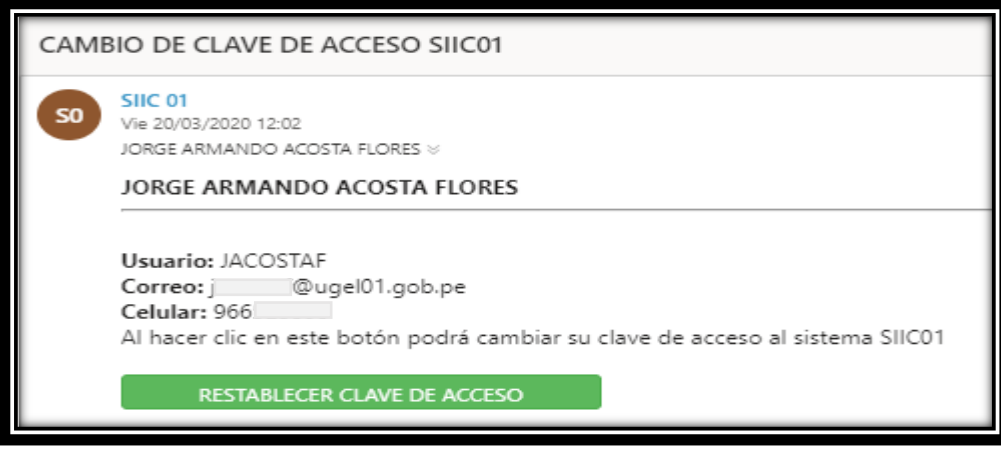

Escriba dos veces su nueva clave de acceso y presione el botón **Restablecer Clave**.

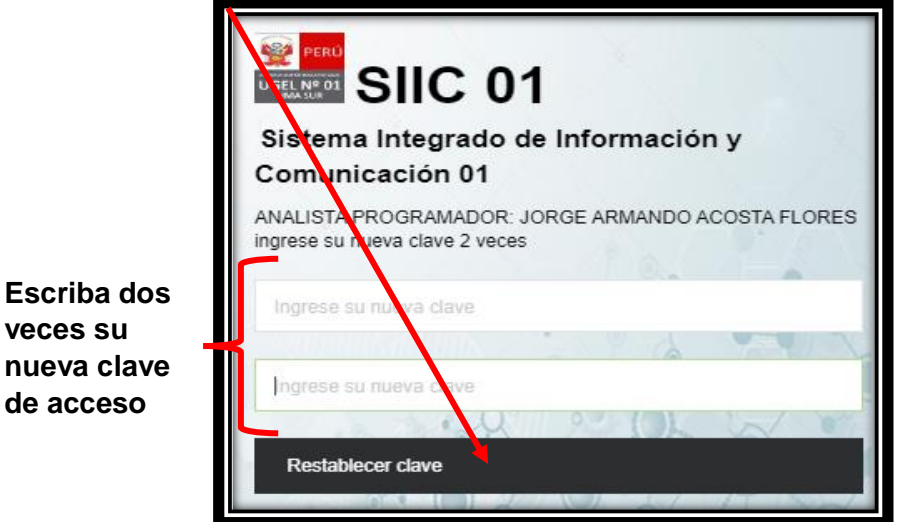

Finalmente ya tiene acceso al SIIC01.

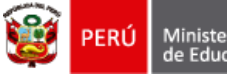

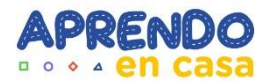

### **ENVIAR ENLACES DE ACCESO A LOS DOCENTES**

Al ingresar al SIIC01 va a ir al menú **APRENDO EN CASA 2020**.

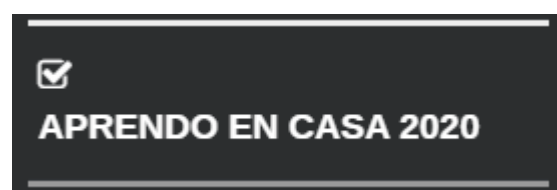

Diríjase a **Niveles (3)** y haga clic en el nivel que desea visualizar

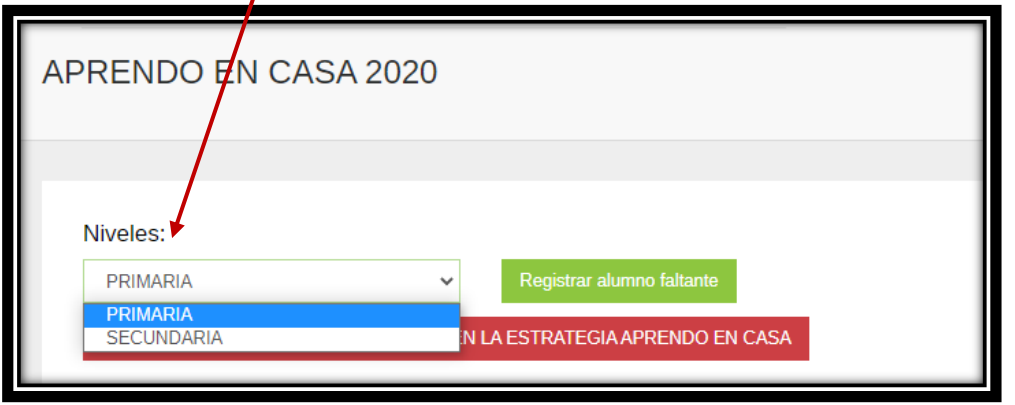

En la parte inferior de la pantalla aparecerá el listado de docentes de su institución educativa de acuerdo al NEXUS. Verifique que sus docentes estén completos, y de faltar uno debe hacer lo siguiente:

#### **Añadir docentes faltantes:**

En el caso que no se encuentre registrado un docente que labora en su institución, puede añadirlo haciendo clic en **"Añadir trabajador faltante" (4)**

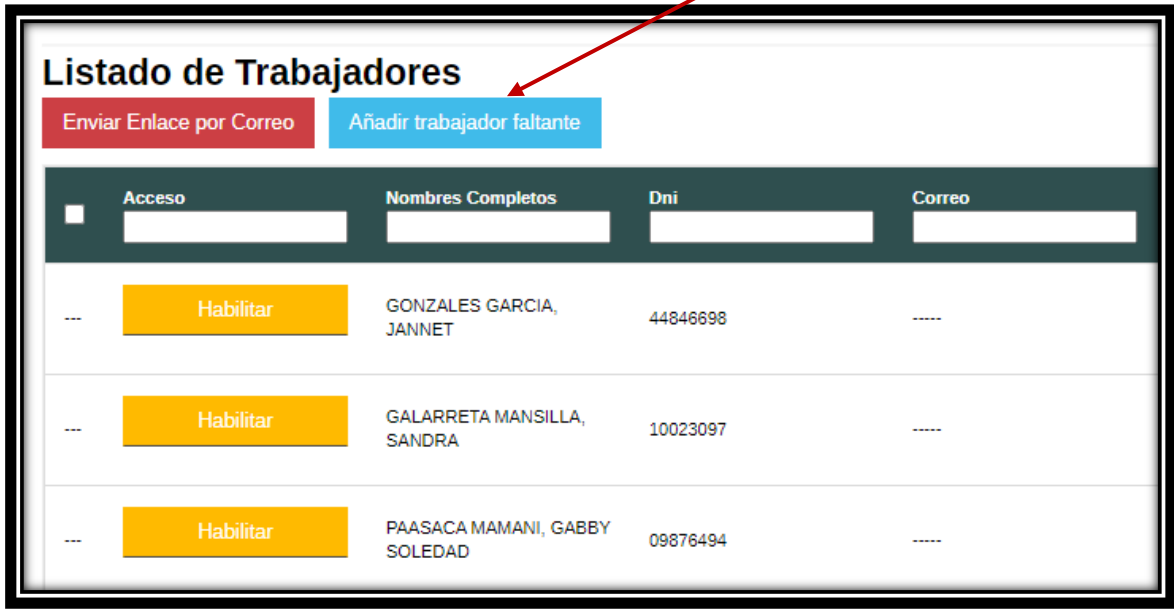

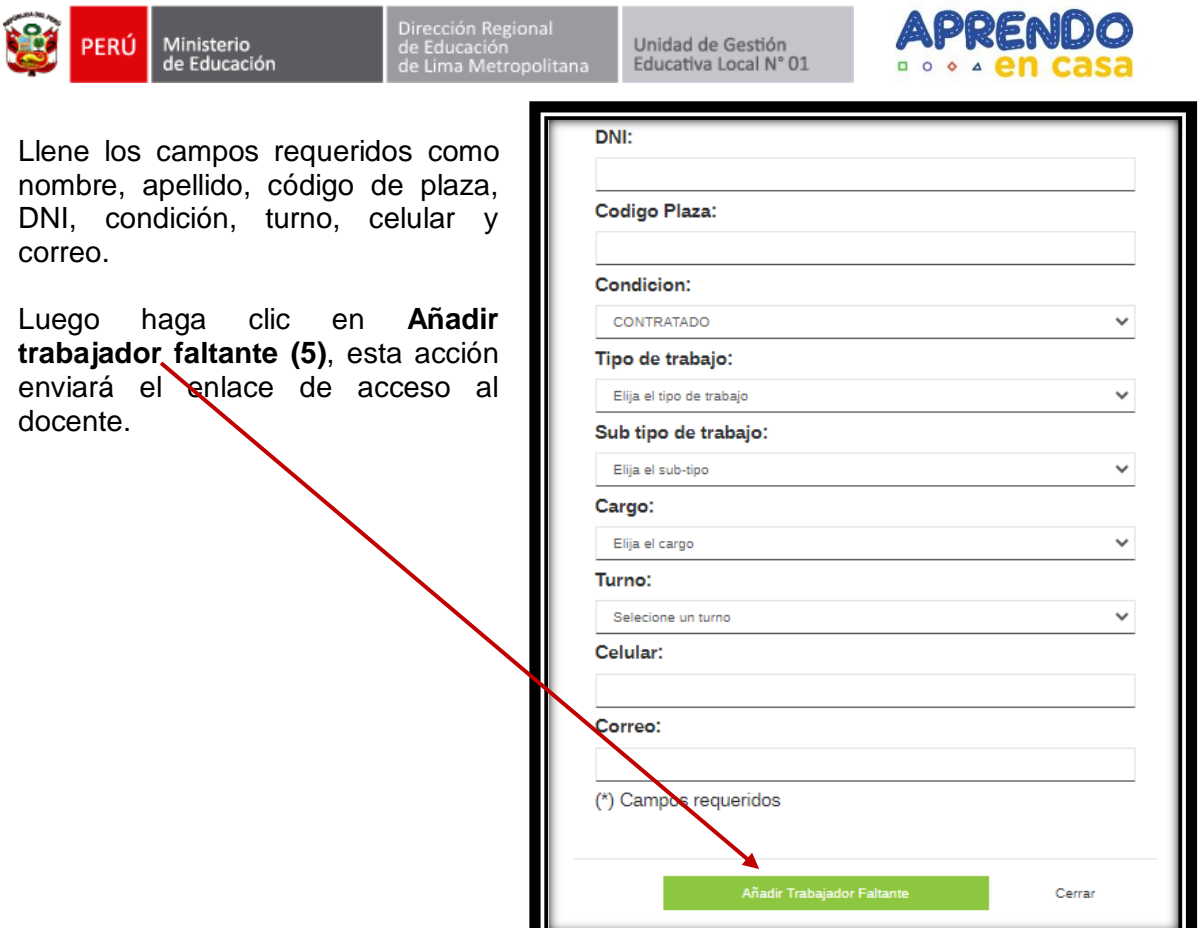

## **Envió de enlaces a nuevos docentes:**

Para habilitar el acceso a un docente deben hacer clic en el botón **HABILITAR (6).**

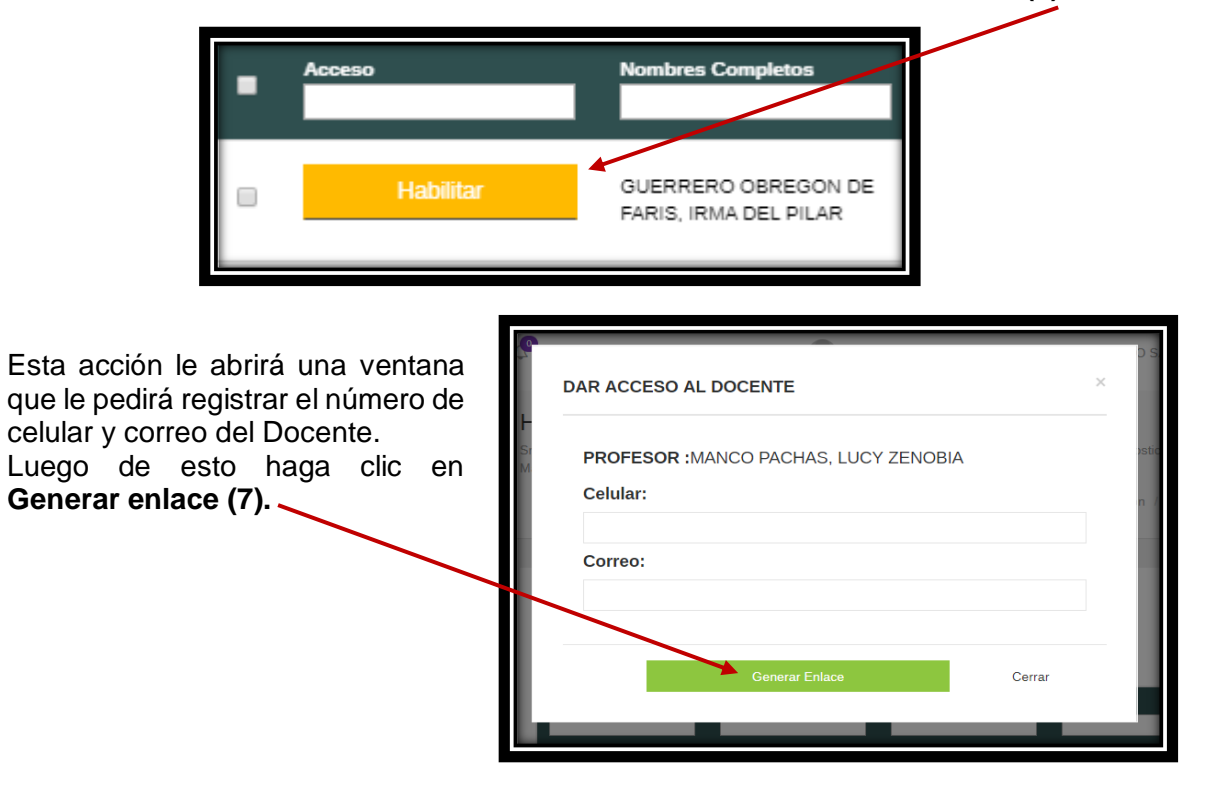

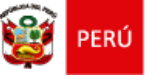

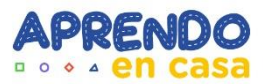

Finalmente se generará un enlace, con el cual el docente podrá ingresar al sistema.

**Nota**: Este enlace será enviado automáticamente al correo del docente y no debe ser compartido con nadie.

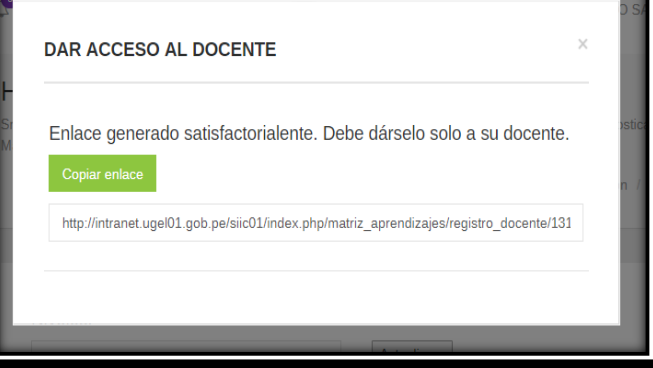

# **Editar correo y celular a docentes ya registrados:**

Para editar el correo y celular a un docente deben hacer clic en el botón **EDITAR DATOS (8).**

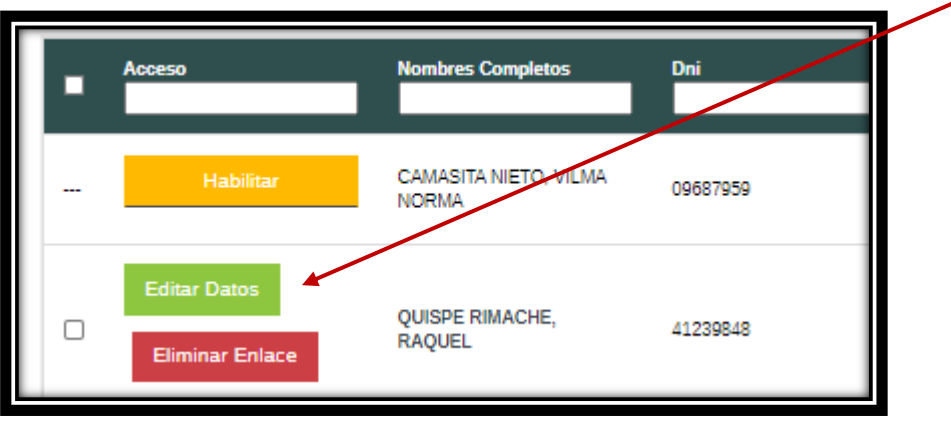

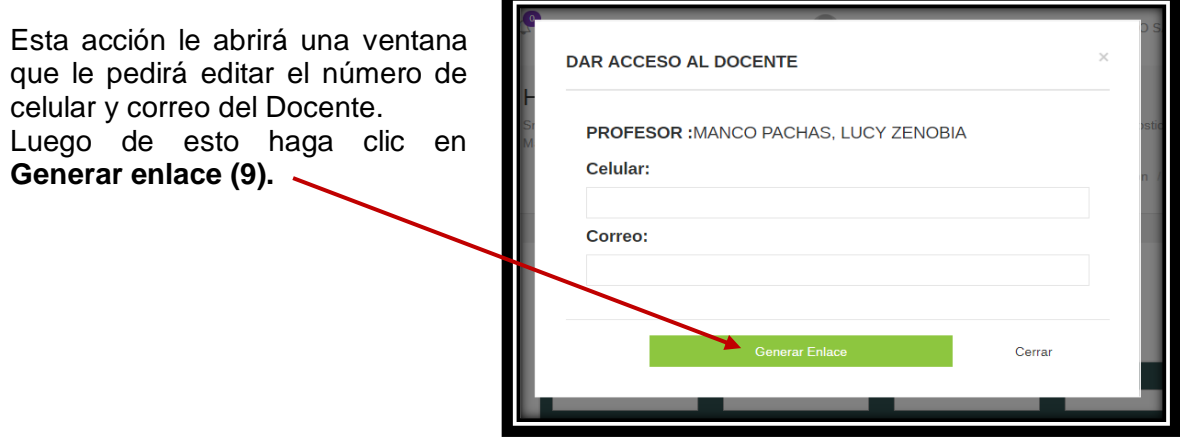

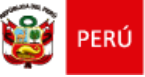

Unidad de Gestión<br>Educativa Local N° 01

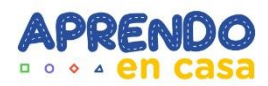

Finalmente se generará un enlace, con el cual el docente podrá ingresar al sistema.

**Nota**: Este enlace será enviado automáticamente al correo del docente y no debe ser compartido con nadie.

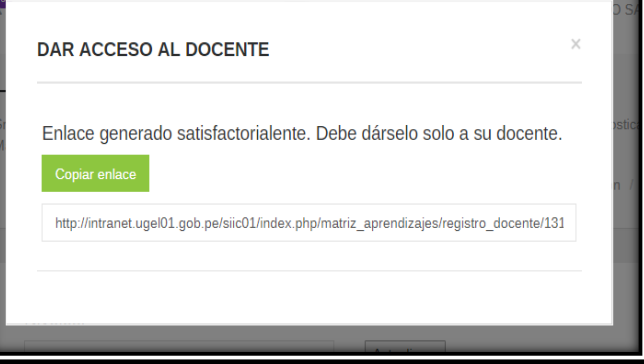

# **Envió de enlaces a docentes ya registrados:**

En el caso de los docentes que ya se les haya registrado el correo y celular, debe seleccionarlos **(10)**.

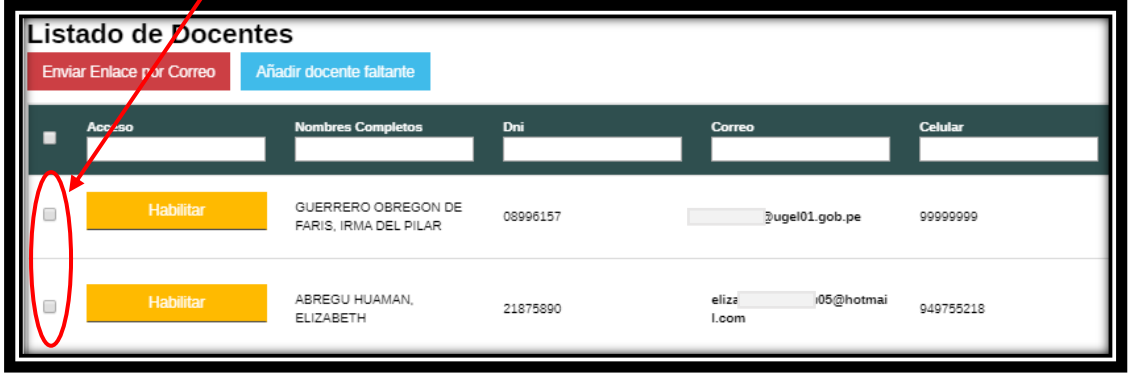

Luego presionar el botón **Enviar enlaces por correo (11)**.

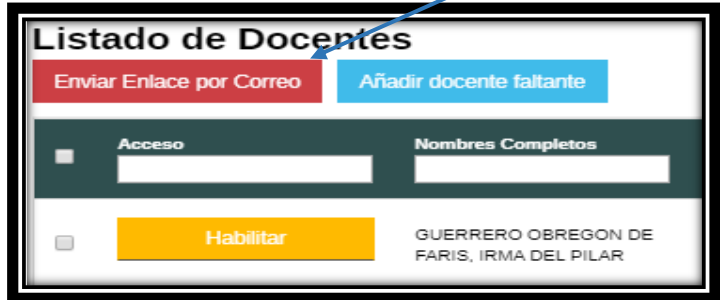

Se le mostrará una barra de progreso mientras se envían los correos a los docentes.

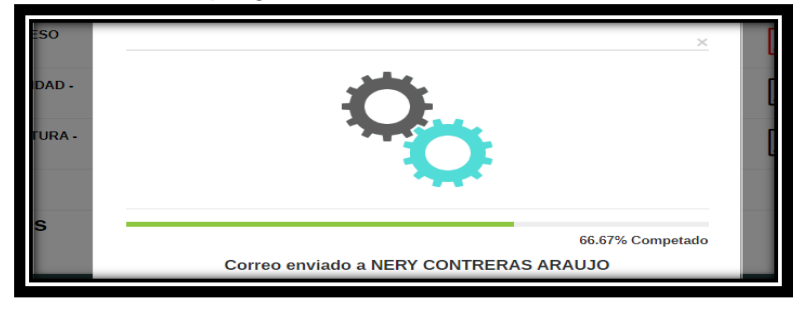

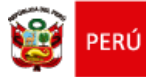

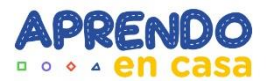

Cuando termine el proceso le mostrará este mensaje.

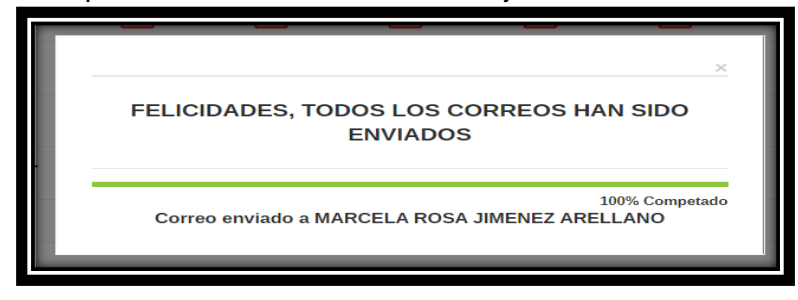

A los docentes les llegará un correo como este, donde al hacer clic en el **enlace ingresará a la plataforma (12)**

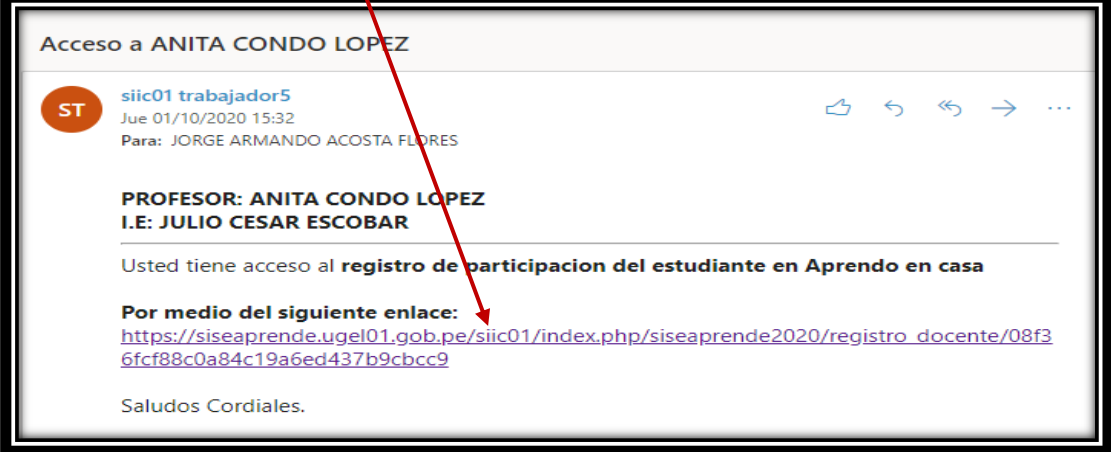